## Lab Five Illustrator for Web

SVG: Create A Technical Illustration

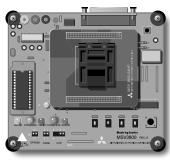

## PART ONE:

- 1. You will need to be sure to have the SVG plugin installed to view SVG format. You can download from www.adobe.com/svg (should have been loaded with your illustrator program). Also go here to see some of the interactivity available in SVG and to get more information.
- 2. Create a technical illustration of a object or photo of object. It may be in grayscale or color. Try to make your object look 3-dimensional. Make the illustration fit within a 800 by 600 size window and be sure to be in RGB mode. You must use several types of shapes including some with bezier curves, type including outlined and regular, and any gradients or effects needed. Try also using some of the Effect..SVG filters which are special filters which are rendered in the browser and create smaller files. Avoid using the Photoshop filters. REMEMBER: the SVG filters must be the last item above transparency in the Appearance palette. Add some text explaining the object or maybe labels. IMPORTANT: somewhere in your illustration include your last name very small so we can use the FIND feature later. Try to make your object look 3-dimensional.
- 3. You can save as..SVG or SVGZ but we will use Save for Web which will also provide you with an html document. Adjust the settings as discussed in class: embed your fonts and, leave embed images on, use presentation attributes, and ASCII characters. Decreasing the decimals can also reduce the file size but too low and it degrades the image. Check your file once uploaded using right click or control click to zoom in and out and use the FIND option locating your name. Email me your link to this file.

| Lab Evaluation |
|----------------|
| ***            |
| ***            |
| **             |
| *              |
| i              |